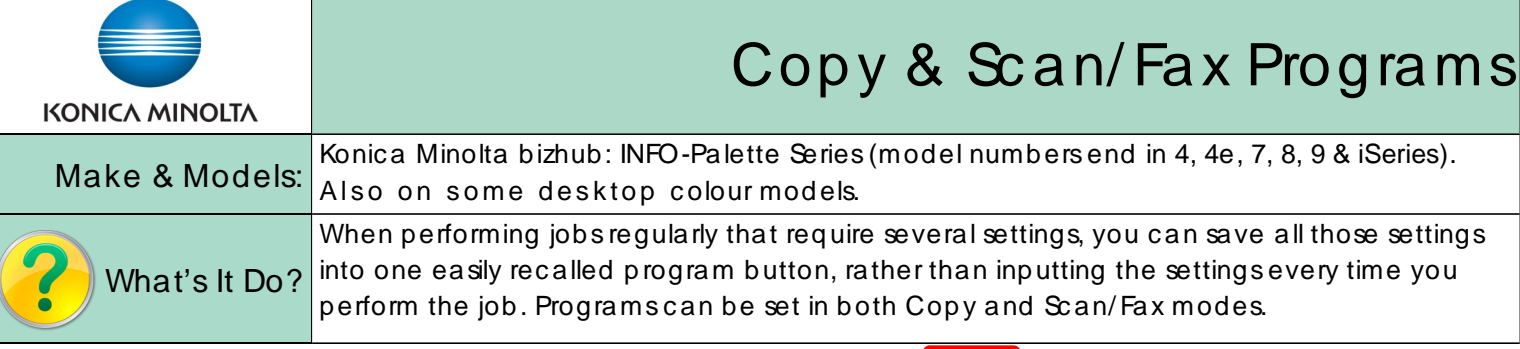

- 1) Select all the settings you wish to program from the Copy or Sc an/ Fax sc reen.
- 2) From the top left corner of the screen select the Program button.
- 3) Select an unregistered button and press Register (or New, depending on the model).

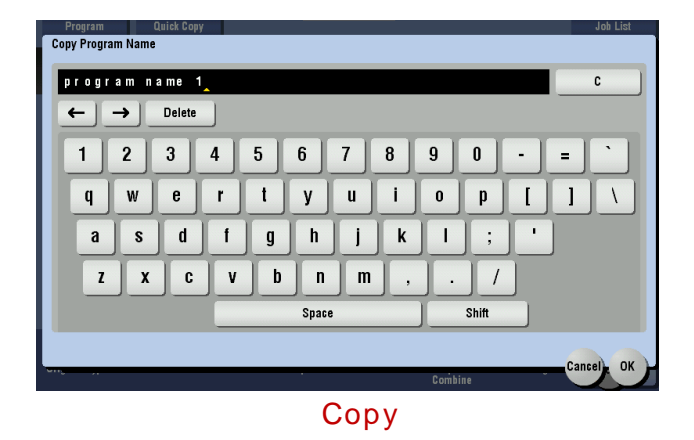

4) Enter a name for the program. Press OK to save the name and the Program.

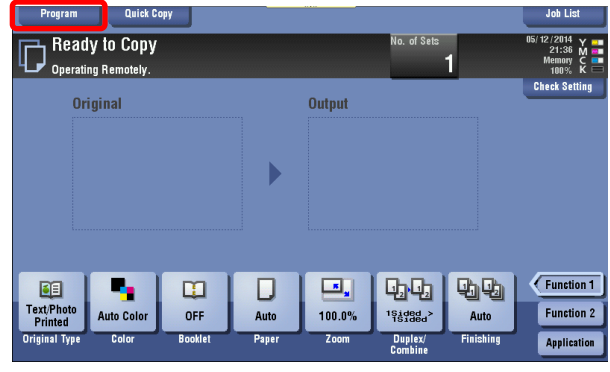

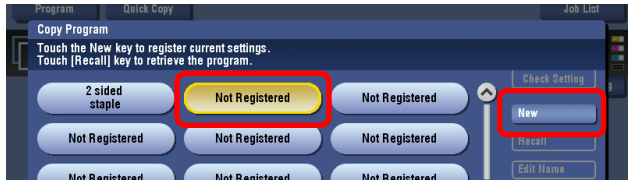

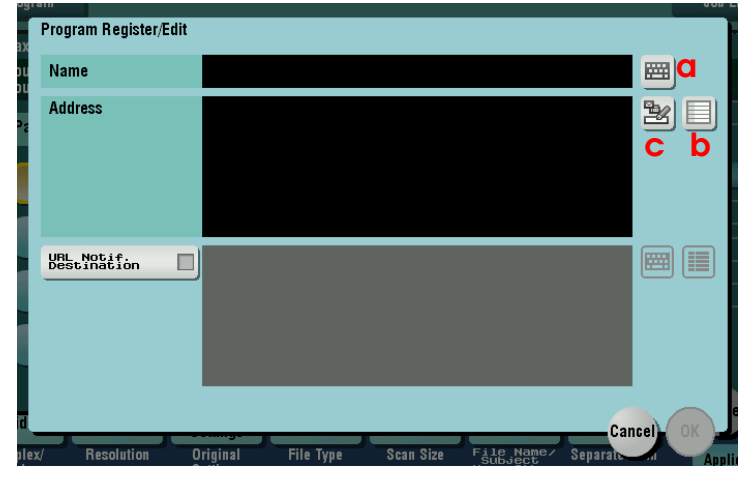

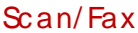

- 4) Tap into the Name field or select the Keyboard button (a) next to it to give the Program a name. Press OK to save the name.
- 5) You may also save a scan or fax destination with the program. This isoptional, in case the scan or fax destinations will vary every time you use the program. Press the List icon (b) to select a preprogrammed scan/fax address, or the Direct Input icon  $(c)$  to manually program the destination.
- 6) Press OK to save the Program.

## Rec alling a Saved Program

Select the Program button in the top left corner of the sc reen, highlight the desired program, and press the Recall button.

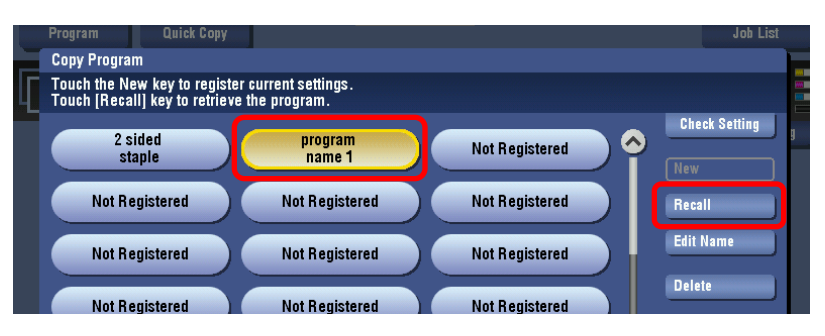